## Android 可视化环境配置

JDK1.6 下载网址: http://java.sun.com/javase/downloads/index.jsp Eclipse3.4 下载网址: http://www.eclipse.org/downloads/ (下载 Eclipse IDE for Java Developers)

Android SDK1.5 下载网址: http://developer.android.com

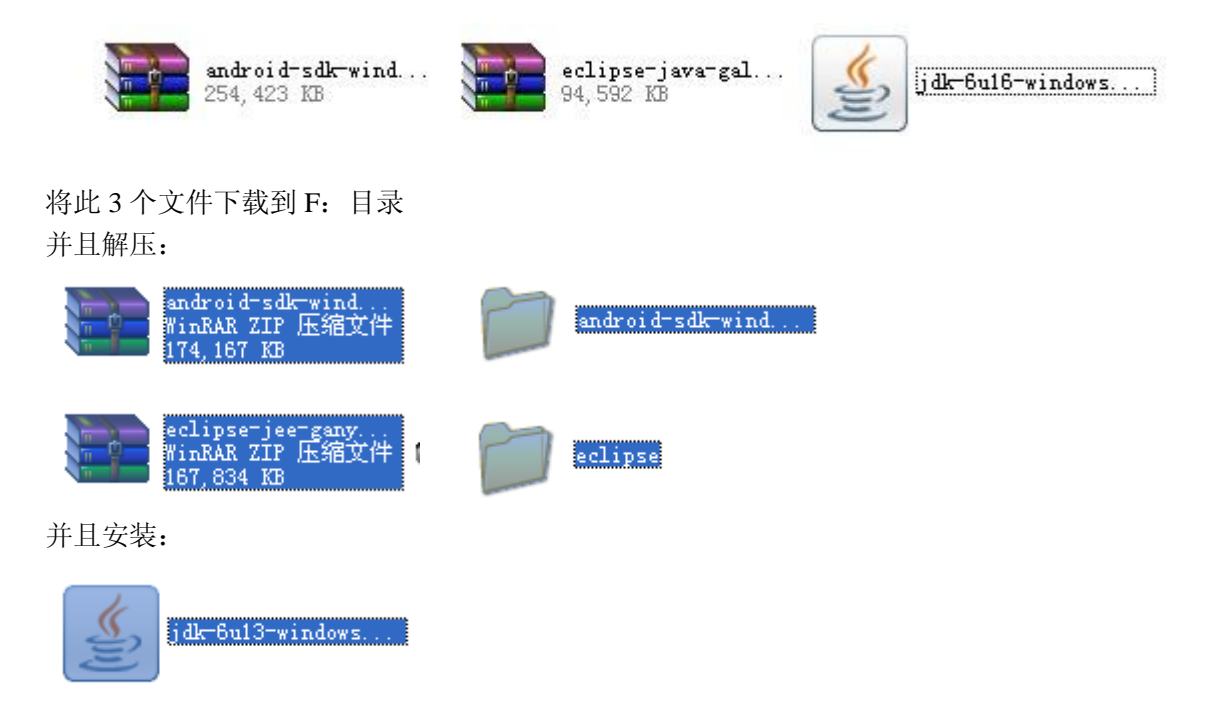

系统环境变量的配置

紧接着就是配置系统环境变量:

右击我的电脑选择属性:

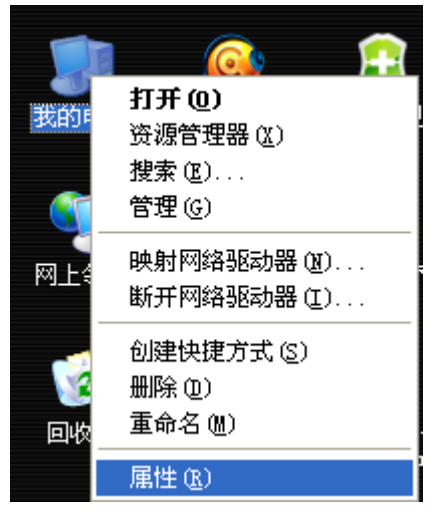

将会出现如下:

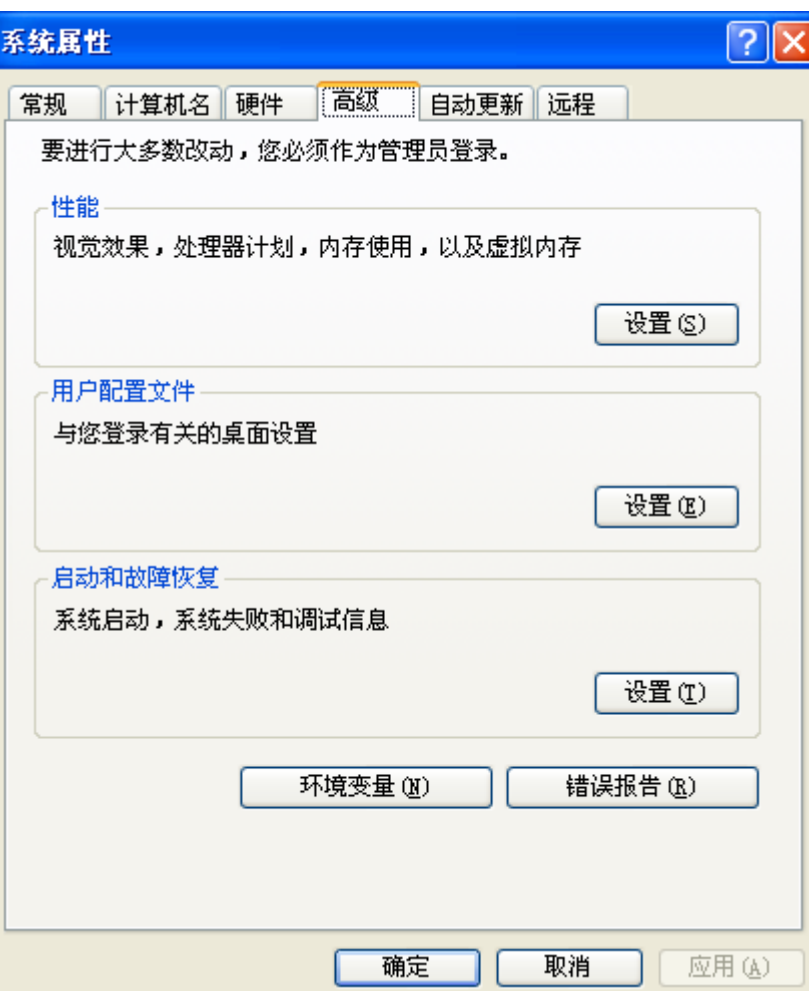

点击环境变量:

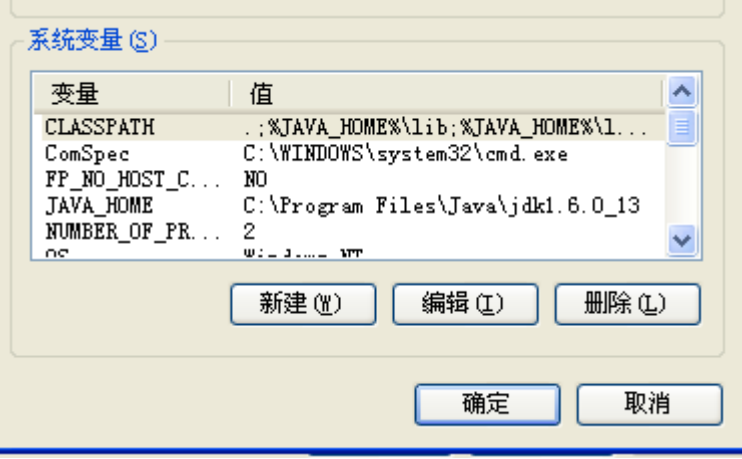

并且在系统环境变量中新建以及编辑变量:

新建:

JAVA\_HOME="" 此处选择 jdk 的位置 安装默认为 C:\Program Files\Java\jdk1.6.0\_13 CLASSPATH=.;%JAVA\_HOME%\lib;%JAVA\_HOME%\lib\tools.jar;%JAVA\_HOME%\lib\dt.jar 编辑: path 变量 jdk bin 目录的位置 默认为: C:\Program Files\Java\jdk1.6.0\_13\bin abdroid 的 tools 目录如: F:\android-sdk-windows-1.5\_r2\android-sdk-windows-1.5\_r2\tools

紧接着打开开始解压的

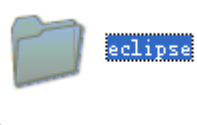

打开 eclipse

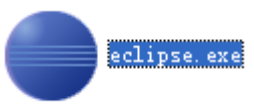

点击 help 选择更新软件

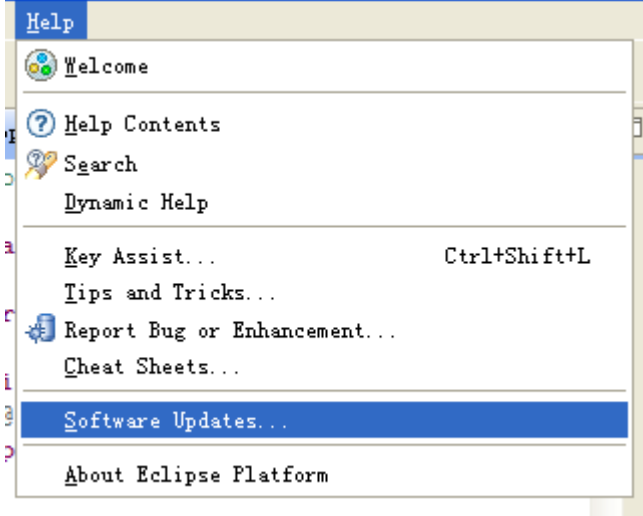

点击 Add Site 在 Location 里面键入地: http://dl-ssl.google.com/android/eclipse/site.xml

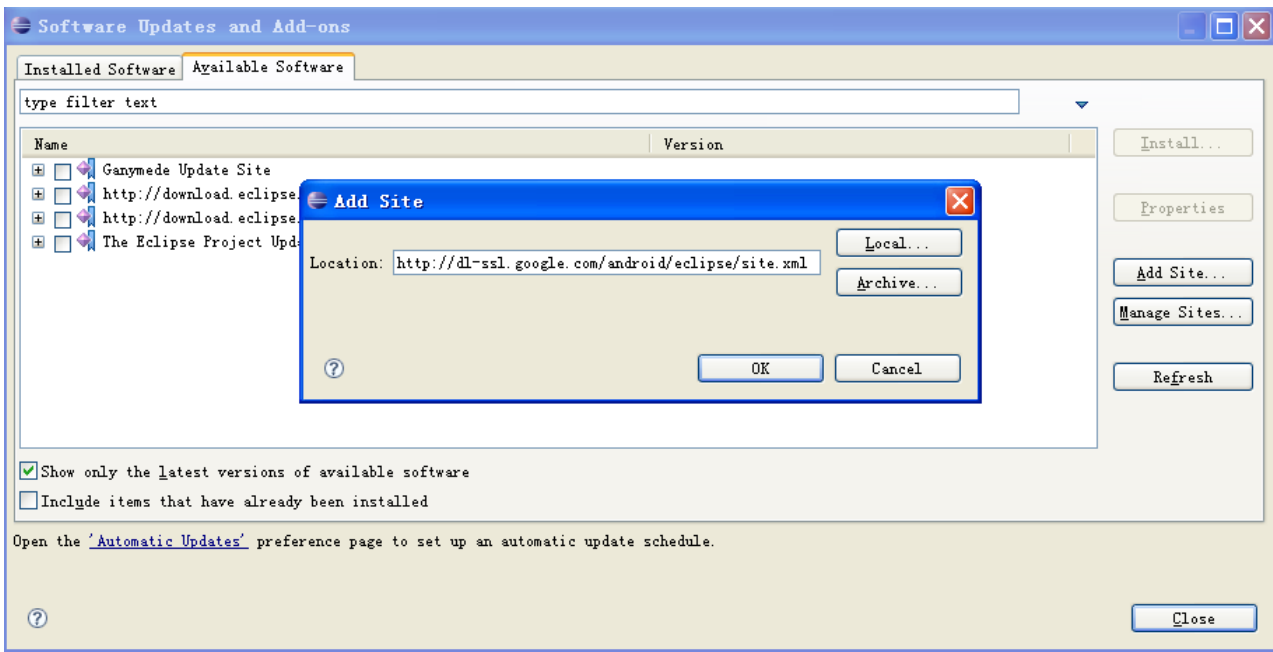

紧接着点击安装

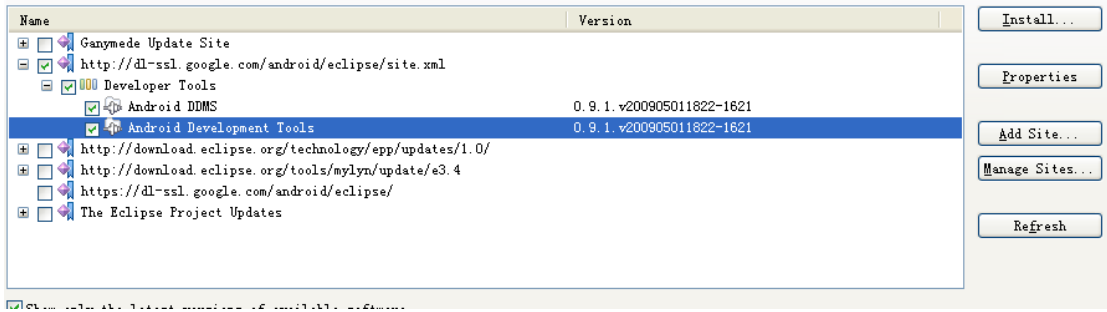

安装成功会提示重启 Eclipse

再次进入 Eclipse

点击 Window 选择 preferences

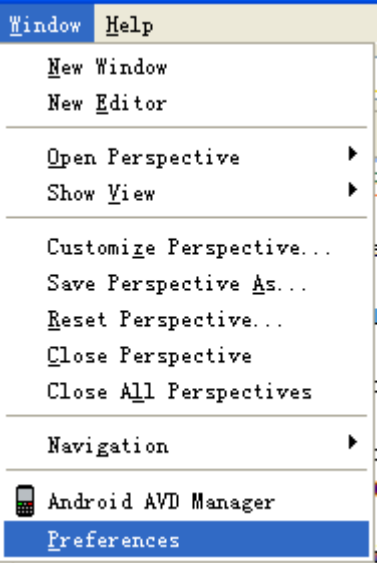

会发现在树列表中会多一个名为 Android 的节点: 选中此节点:

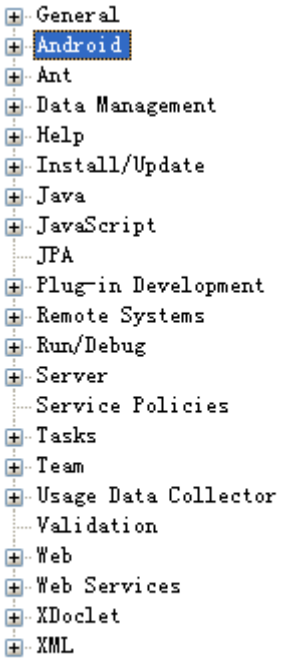

配置 SDK 的目录即开始解压的

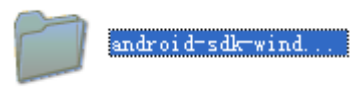

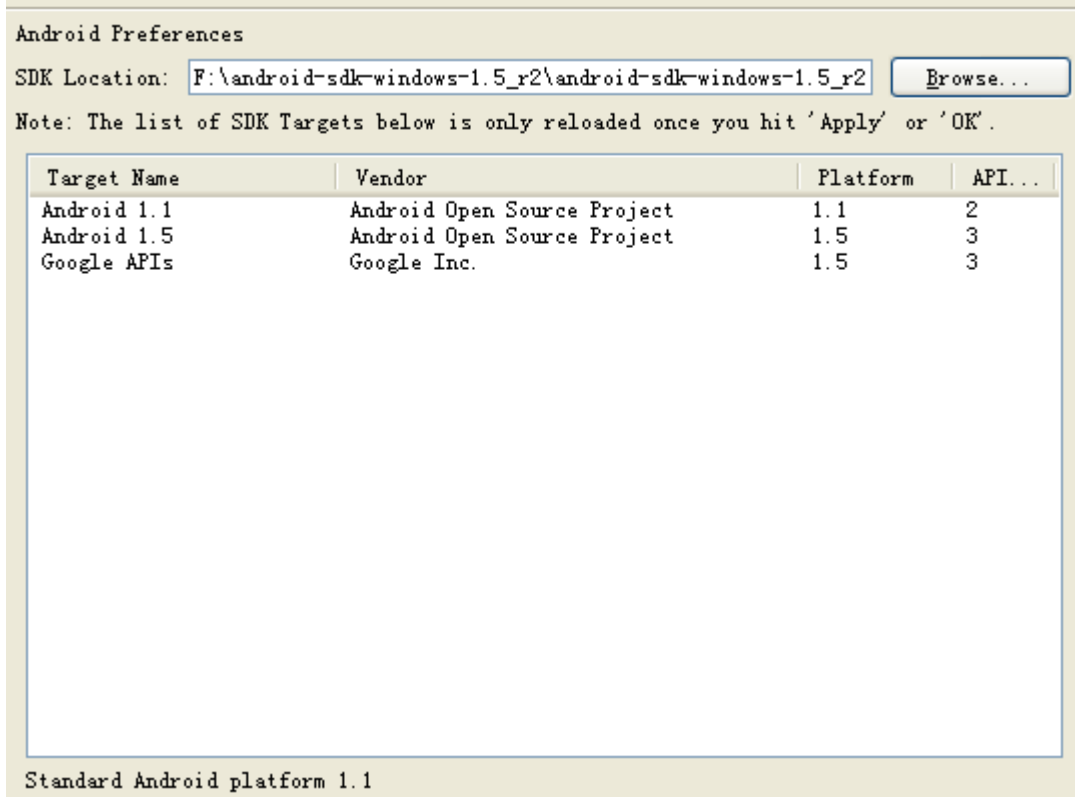

配置完毕紧接着是点击 Apply 之后点击 OK (完毕)

## 接着点击 Window 进入 AVD 管理

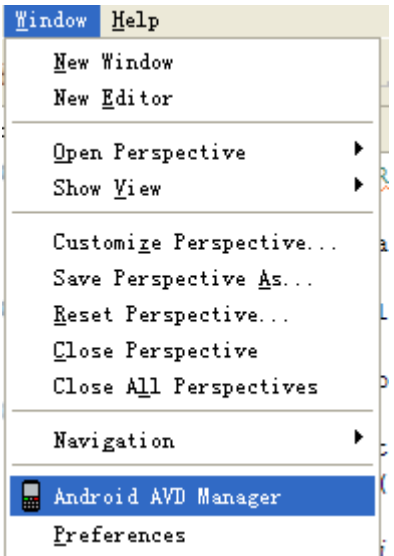

接着创建一个 AVD

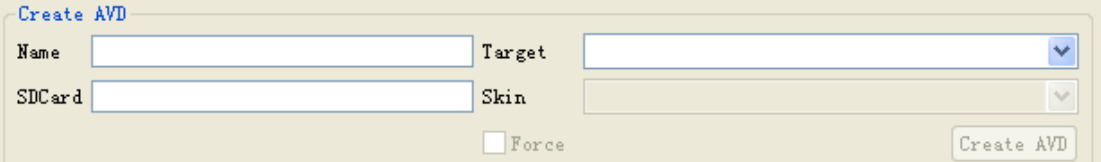

NAME:随便起一个名字 如 android1.5 Target:选项框 选择开始的 android1.5 即我们开始配置好的 SDCard:虚拟内存 填写 126M 注意 M 的大小写 Skin 模拟器的样式 这里就选择默认的 所有配置已经完毕

# 接着我们配置 Android 的辅助视图: 进入 Other

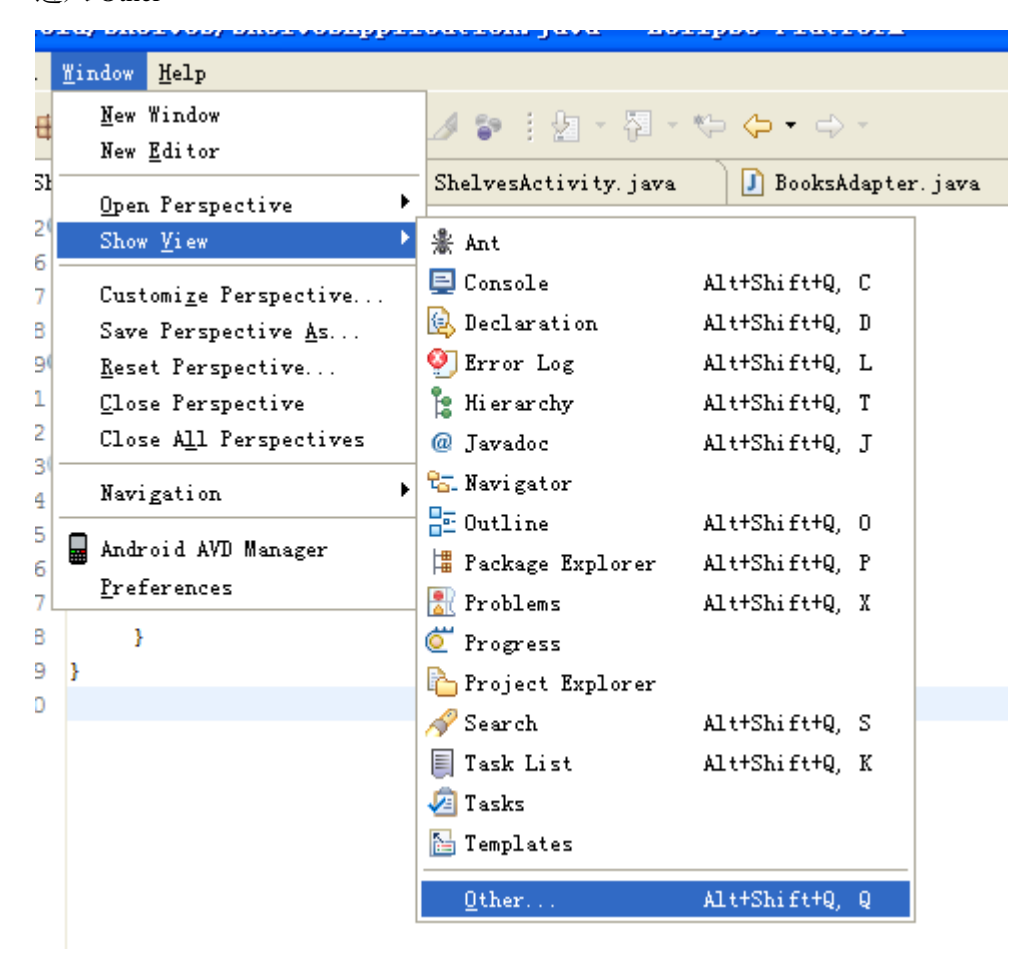

这里我们经常用到的为 LogCat, Devices, LogCat:

LogCat: 可以查看到模拟手机内部的文件信息 以及一系列出错信息 Devices: 显示模拟器运行过程 Emulator Control: 模拟发送短信信息 等一系列事情

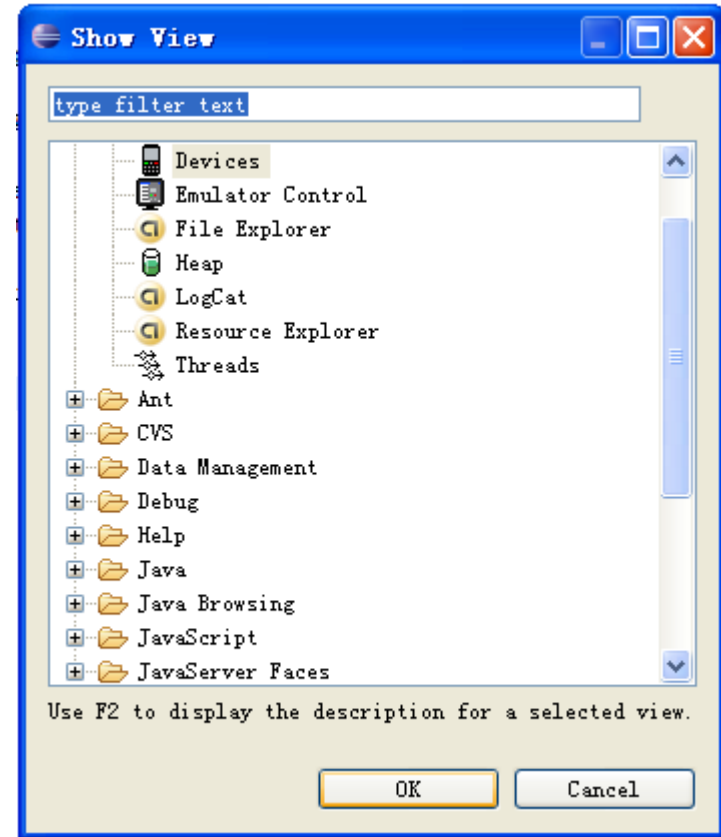

现在一系列配置都已经完毕 我们来做一个 Hello Android 的实例

首先我们新建一个工程:

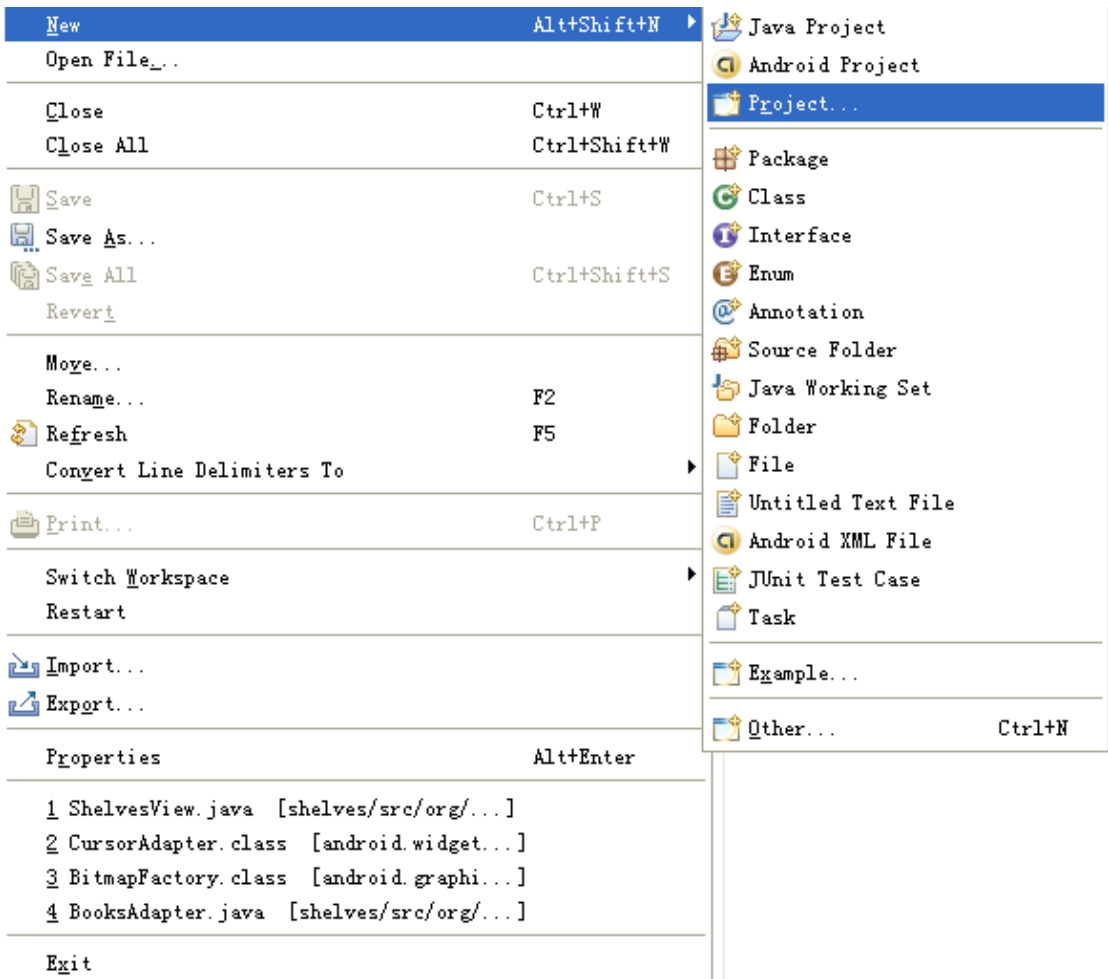

选择 Android project

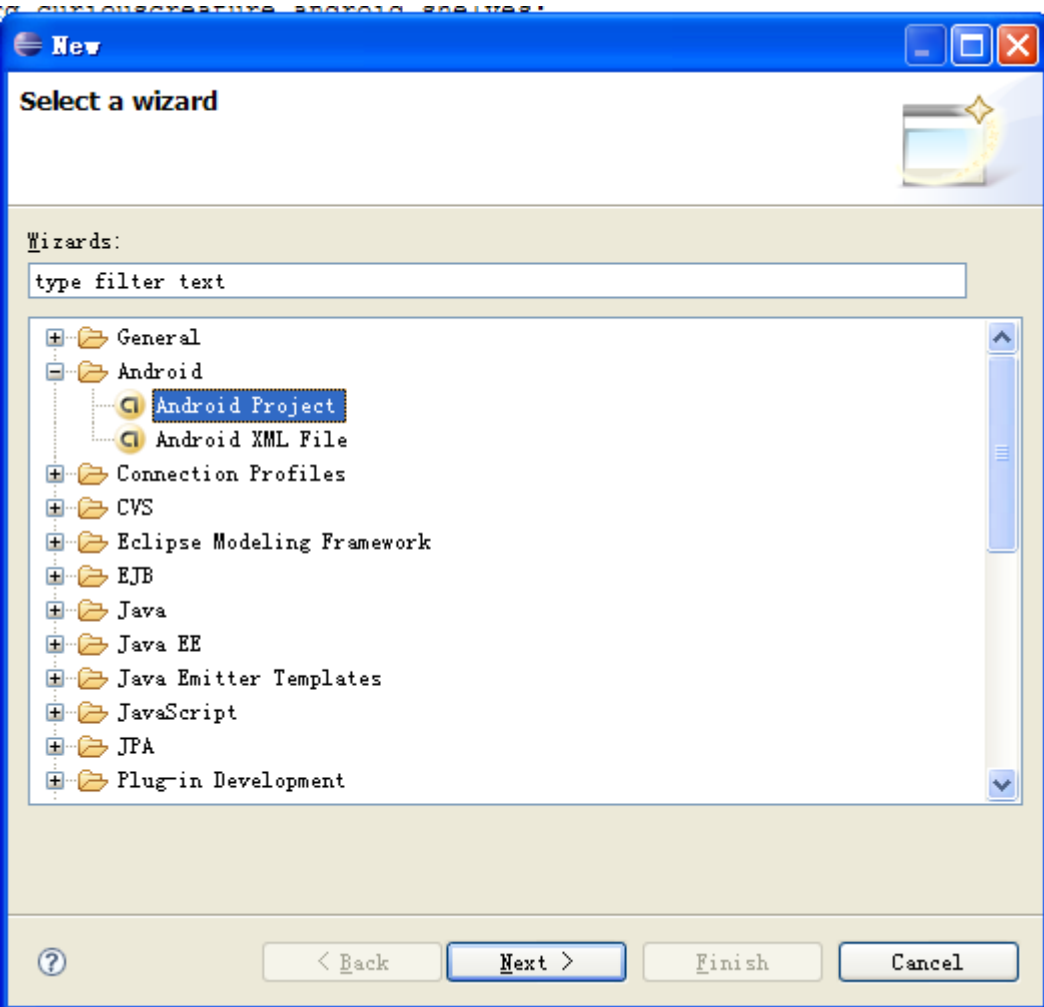

将会出现如下信息

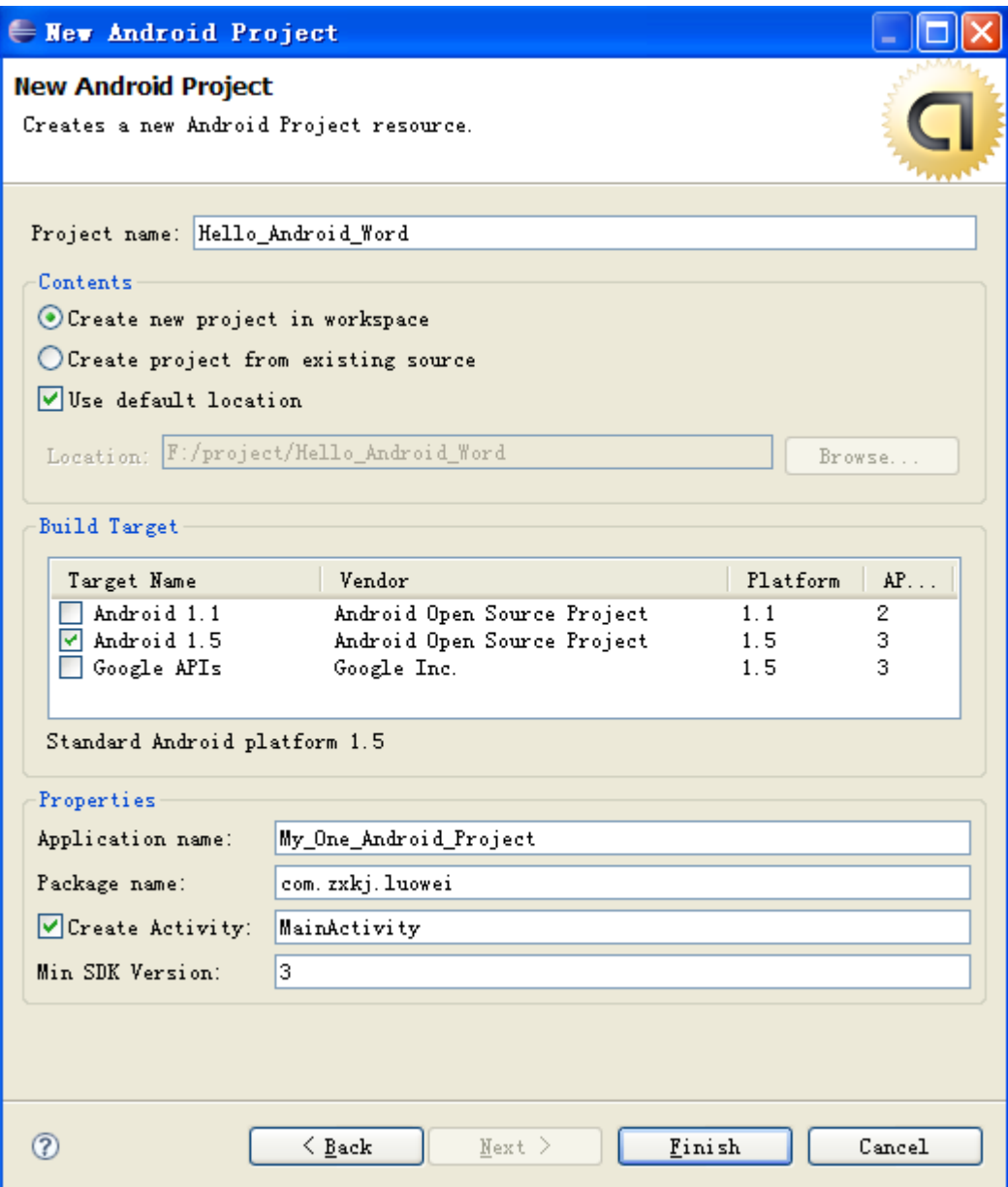

Priject name:工程名字 Contents:单选框一个工程还是导入现有工程 Build Target:选择使用那一个 JDK Application name:应用程序名字 Package name: 创建包 Create Activity:创建一个 Activity 如果你是 J2EE 程序员这个就相当于 struts 的 Action 类 Min SDK Version: JDK 版本

创建完毕:

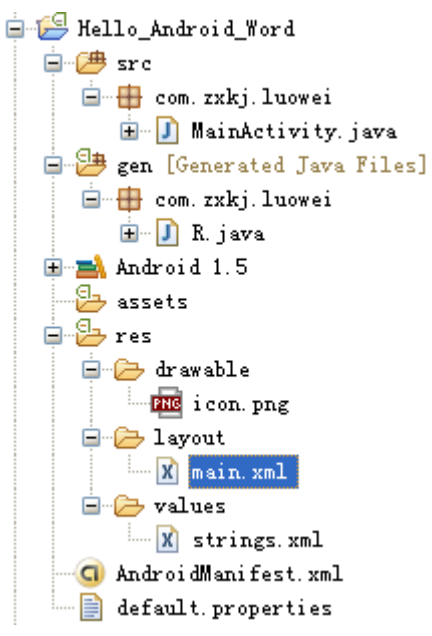

目录介绍:

Src: java 源文件即我们写的 java 后缀名的文件代码 在里面有我们之前所填写创建的一个 MainActivity.java 文件

Gen:并没有创建 gen 这个目录 但是为什么出现此目录呢?没错这个是 Android 给我们自动 生成的一个目录 并且还在次目录下创建了一个 R 文件(此 R 文件后面会讲到)

Android 1.5:如果你是 java 程序员 就应该很熟悉 这个就书库文件 即 Android 的核心文件 Assets: 没有用到过

Res.:放置资源文件的目录

Res.drawable:一般用来存储相关应用的图片以及 mp3 播放文件等

Res.layout:用来存储布局信息 如果你是 j2ee 程序员那么此目录下的文件相当于 jsp 文件即 html 文件, 只是 Android 是以 xml 方式进行布局的

Res.values:存储的相关的样式文件(CSS)以及经常用到的字符串信息的声明,但是也是以 xml 进行封装的

AndroidManifest.xml:工程描述文件,相当于 j2ee 的 web.xml 文件, 它可以设置第一启动的 Activity 文件(即 j2ee 的 Action 类)

现在我们将此应用程序运行起来: 将鼠标移动到工程名右击: 选择……

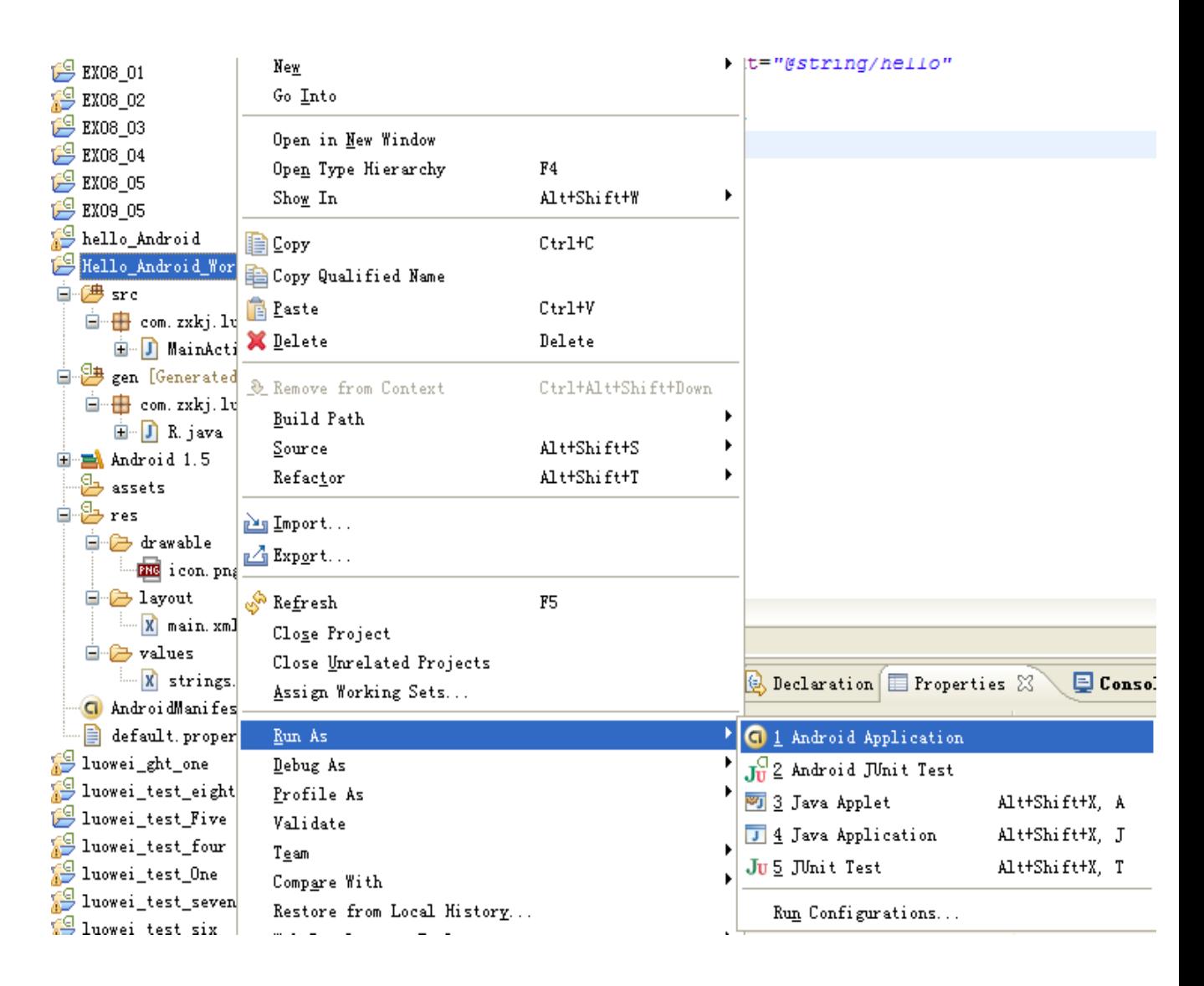

此时应用程序将运行起来并弹出 dos 界面 即 模拟器

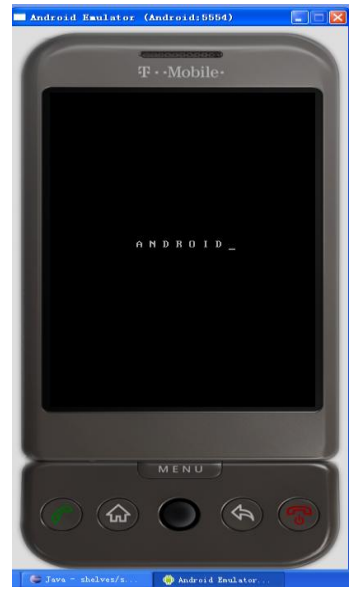

在此信息栏可以看到模拟器的运行过程:

| 日目<br>emulator-5554                     | Online | Android [1.5, debug] |  |
|-----------------------------------------|--------|----------------------|--|
| system_process                          | 582    | 8600                 |  |
| com. android. phone                     | 622    | 8601                 |  |
| android.process.acore                   | 625    | 8602                 |  |
| com, android, alarmclock                | 655    | 8614                 |  |
| android.process.media                   | 668    | 8618                 |  |
| com, android, mms.                      | 679    | 8620                 |  |
| com, example, android, SimpleWiktionary | 692    | 8622                 |  |
| com. zxkj. luowei                       | 727    | 8625 / 8700          |  |

可能由于等待过久 模拟器将处于省电状态 这个时候我们点击 MENU 可以使它运行我们的 程序:

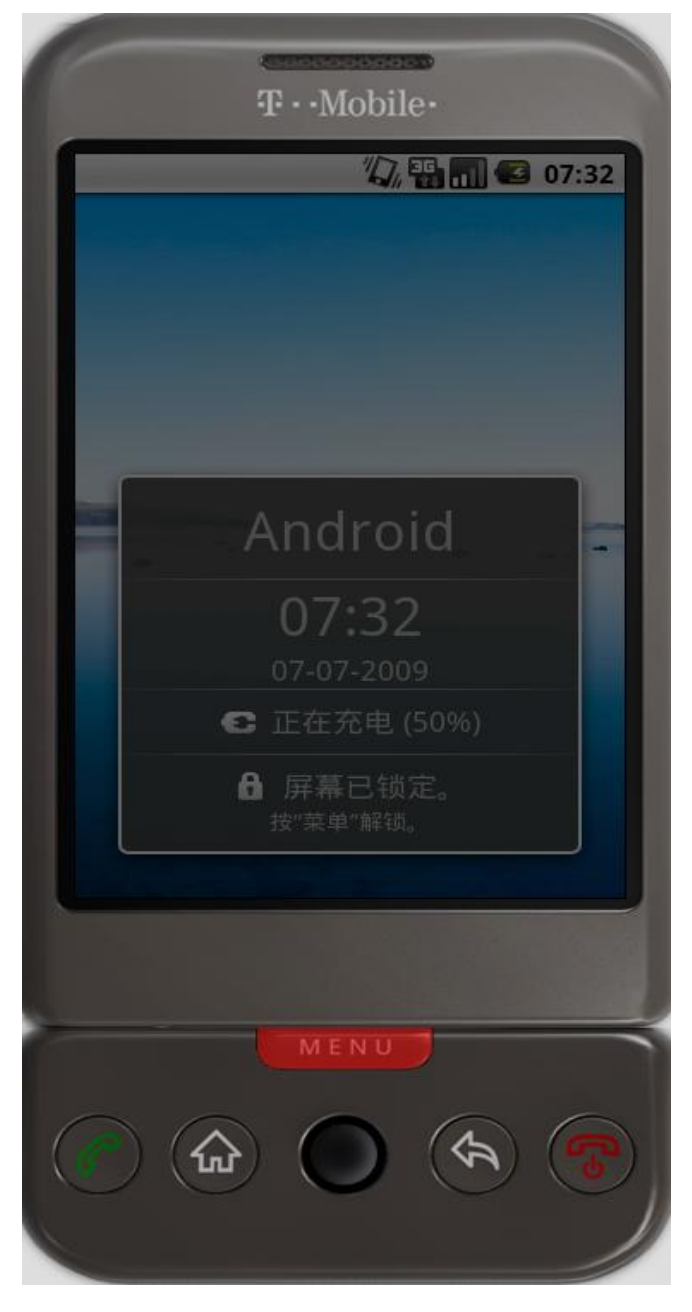

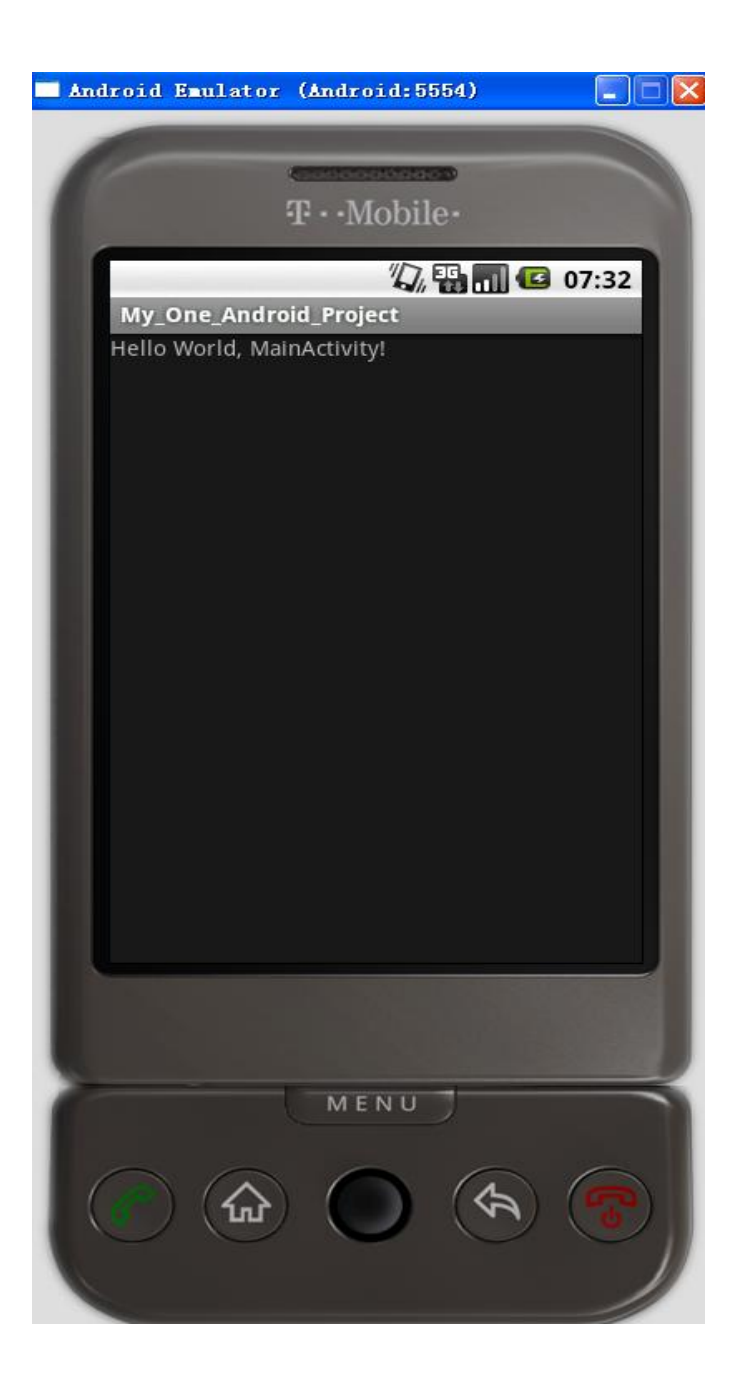

这个时候将出现如下字: 那么它是如何出现如下字体的呢? 首先我们运行程序的时候程序会去查看 AndroidManifest.xml(工程描述文件)

```
<?xml version="1.0" encoding="utf-8"?>
<manifest xmlns:android="http://schemas.android.com/apk/res/android"
      package="com.zxkj.luowei"
      android:versionCode="1"
      android:versionName="1.0">
    <application android:icon="@drawable/icon"
android:label="@string/app_name">
       <activity android:name=".MainActivity"
                android:label="@string/app_name">
           <intent-filter>
              <action android:name="android.intent.action.MAIN" />
              <category
android:name="android.intent.category.LAUNCHER" />
           </intent-filter>
       </activity>
    </application>
    <uses-sdk android:minSdkVersion="3" />
</manifest>
```
我们主要关注的就是 application 里面的配置信息:

## android:icon:

指此应用程序的图片 在模拟器里面可以看到 : 点击家的按钮

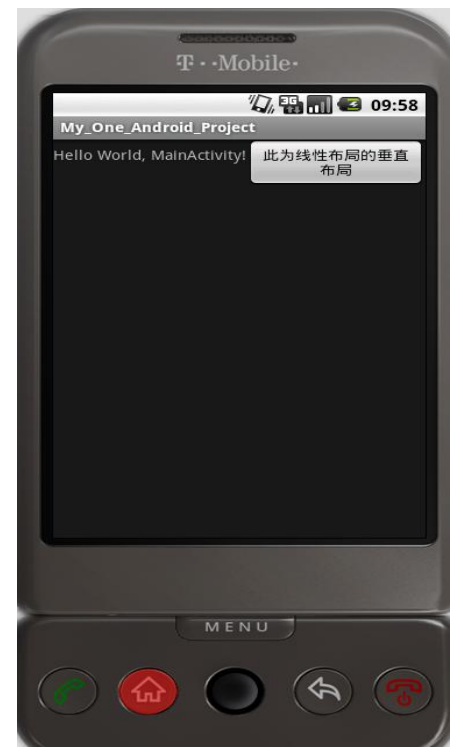

## 接着拉开抽屉

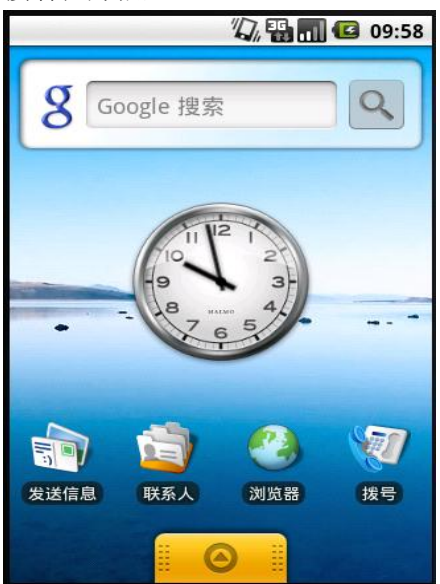

可以看到:

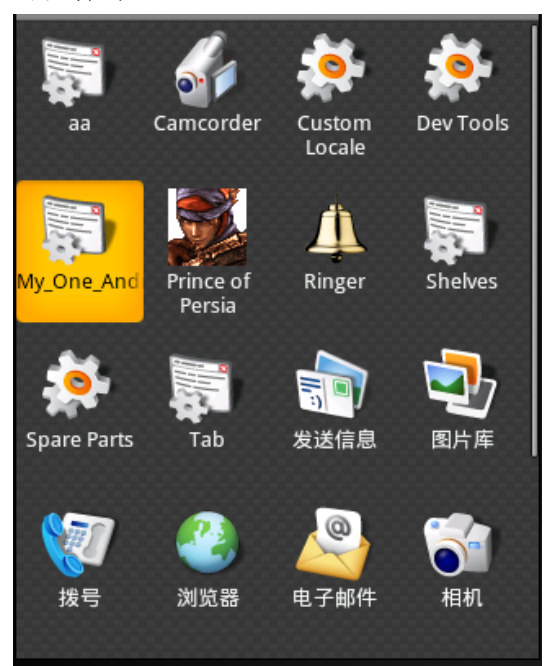

# 此图片就在: Res.drawable(般用来存储相关应用的图片以及 mp3 播放文件等) 目录下 *@drawable/icon* @代表在当前应用找 android:label android:label=*"@string/app\_name"*

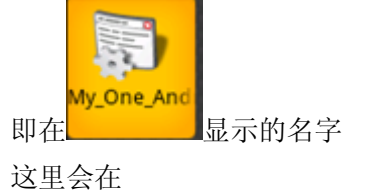

我们打开 values/Strings.xml 文件

```
<?xml version="1.0" encoding="utf-8"?>
<resources>
    <string name="hello">Hello World, MainActivity!</string>
    <string name="app_name">My_One_Android_Project</string>
</resources>
```
会发现一个 name 为 *app\_name* 的 String 声明并且其值于我们之前模拟器所显示的标题一样

```
<activity android:name=".MainActivity">
声名一个Activity类 此类在 .MainActivity下其中点代表com.zxkj.luowei
即之前配置的 package="com.zxkj.luowei"
```
<activity android:label=*"@string/app\_name"*>

代表

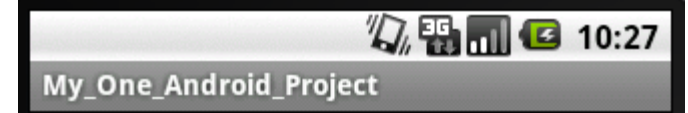

```
My_One_Android_Project
```

```
<intent-filter>
      <action android:name="android.intent.action.MAIN" />
      <category android:name="android.intent.category.LAUNCHER" />
</intent-filter>
```

```
<intent-filter>代表一个Action能做些什么事情 这里代表此Activity是第一启动项
<action android:name="android.intent.action.MAIN" />
一般情况下此name是可以任意改动的 但是除此之外 因为sdk后台会根据这个名字来调如
果你改动则找不到了
<category android:name="android.intent.category.LAUNCHER" />
标志为第一启动项
```
接下来进入 MainActivity.java类

package com.zxkj.luowei;

import android.app.Activity; import android.os.Bundle;

```
public class MainActivity extends Activity {
      /** Called when the activity is first created. */
      @Override
      public void onCreate(Bundle savedInstanceState) {
           super.onCreate(savedInstanceState);
           setContentView(R.layout.main);
      }
}
```

```
会发现我们之前填写的MainActivity 类 继承自 Activity类
并且重写了此类的onCreate(Bundle savedInstanceState)方法
此方法会在实例化此类的时候一并调用(建议了解下Activity的生命周期)
import android.os.Bundle 用于映射字符串的值 可以在Android之间进行通讯
super.onCreate(savedInstanceState); 代表调用父类的方法并且将savedInstanceState传给父类
setContentView(R.layout.main);
```

```
现在打开R文件
package com.zxkj.luowei;
public final class R {
     public static final class attr {
     }
     public static final class drawable {
         public static final int icon=0x7f020000;
     }
     public static final class layout {
         public static final int main=0x7f030000;
     }
     public static final class string {
         public static final int app_name=0x7f040001;
         public static final int hello=0x7f040000;
     }
}
此目录保存了res目录下的所有资源 并且给它们一个标识码 好让程序直接访问
如
public static final class string {
      public static final int app_name=0x7f040001;
      public static final int hello=0x7f040000;
}
代表Strings.xml文件下生命的String变量
此类是不可以被修改的并且当你更新
res此目录下的文件也同时被更新
```

```
如你向drawable丢进去一个
HP3gkss.mp3
              文件
会发现:
public static final class drawable {
        public static final int icon=0x7f020000;
        public static final int qkss=0x7f020001;
}
多出一个qkss
然而
setContentView(R.layout.main);
则代表
    public static final class layout {
        public static final int main=0x7f030000;
    }
打开:
自 涉 res
  D drawable
  D-2 layout
    \mathbb{R} main. xml
  \overline{E} values
<?xml version="1.0" encoding="utf-8"?>
<LinearLayout
xmlns:android="http://schemas.android.com/apk/res/android"
    android:orientation="vertical"
    android:layout_width="fill_parent"
    android:layout_height="fill_parent"
    >
<TextView 
    android:layout_width="fill_parent"
    android:layout_height="wrap_content"
    android:text="@string/hello"
   /</LinearLayout>
```
LinearLayout:这是一个布局信息 标志它所包含的 View 都是线性布局是

```
android:orientation:
android:orientation="vertical"
可以改成:
android:orientation="horizontal"
vertical 此属性代表 View 是以垂直进行排序
horizontalvertical 此属性代表 View 是以横向进行排序
```

```
android: layout width:
android:layout_width="fill_parent"
可以改成:
android:layout_width="wrap_content"
fill_parent 横向全部填充
wrap_content 横向顺其改变(如图片是多大就显示多大)
当然我们还可以为它设置大小如:
android:layout_width="61px"
```

```
android: layout height 与 android: layout width 类似
```

```
android:text:
android:text="@string/hello"
这里 text 代表是显示什么内容
@string/hello 代表在 values/Strings.xml 文件里面读取
```

```
我们打开 values/Strings.xml 文件
```

```
<?xml version="1.0" encoding="utf-8"?>
<resources>
    <string name="hello">Hello World, MainActivity!</string>
    <string name="app_name">My_One_Android_Project</string>
</resources>
会发现一个 name 为 hello 的 String 声明并且其值于我们之前模拟器所显示的内容一样
```

```
可能还有些人对于
LinearLayout
布局中的
android:orientation="vertical"
android:orientation="horizontal"
这 2 者不是很了解 好的现在我做一个列子:
```

```
将 main.xml 进行修改部分
<?xml version="1.0" encoding="utf-8"?>
<LinearLayout
xmlns:android="http://schemas.android.com/apk/res/android"
```

```
 android:orientation="vertical"
    android:layout_width="fill_parent"
    android:layout_height="fill_parent"
    >
<TextView 
    android:layout_width="wrap_content"
    android:layout_height="wrap_content"
    android:text="@string/hello"
   /<Button
   android:layout_width="wrap_content"
    android:layout_height="wrap_content"
    android:text="此为线性布局的垂直布局"
/>
<Button
   android:layout_width="wrap_content"
    android:layout_height="wrap_content"
    android:text="此为线性布局的垂直布局"
/>
<Button
   android:layout_width="wrap_content"
    android:layout_height="wrap_content"
    android:text="此为线性布局的垂直布局"
/>
</LinearLayout>
```

```
74周回 09:40
My_One_Android_Project
Hello World, MainActivity!
此为线性布局的垂直布局
此为线性布局的垂直布局
此为线性布局的垂直布局
```
这里我多添加了几个 Button 即按钮 运行起来:

可以看倒这就是线性垂直的效果 再将

android:orientation 改成: android:orientation=*"horizontal"*

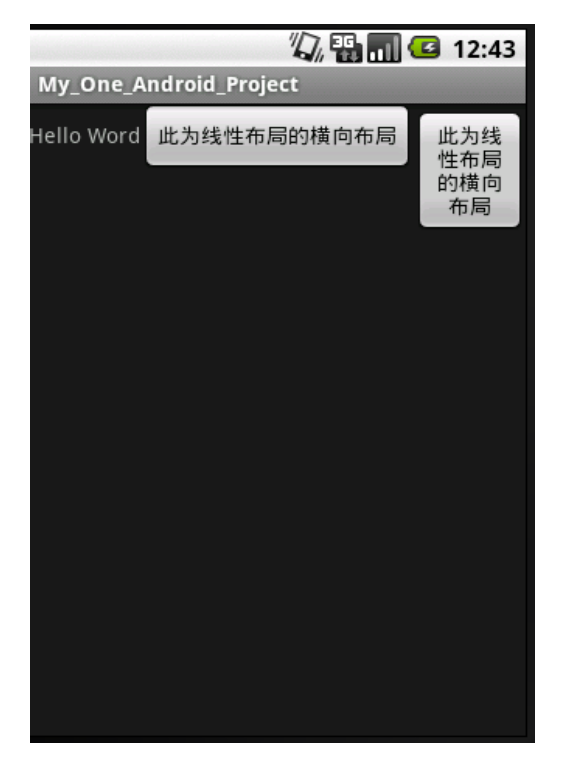

为什么只看见一个 Button 呢 按下 Ctrl 不放接着按下 F12 就知道原因了

```
现在我们将
```

```
<TextView 
    android:layout_width="wrap_content"
    android:layout_height="wrap_content"
    android:text="@string/hello"
/改成
<TextView 
   android:id="@+id/text_Id"
    android:layout_width="wrap_content"
    android:layout_height="wrap_content"
    android:text="@string/hello"
   /意思就是为TextView声明一个标识符(Id)
并且名字是text_Id
查看R文件:
public static final class id {
    public static final int text_Id=0x7f050000;
}
会发现多了一个text_Id并且还分配给它一个识别码
此识别码直接指向TextView
```

```
现在我们修改 MainActivity 的 OnCreate 方法
package com.zxkj.luowei;
import android.app.Activity;
import android.os.Bundle;
import android.widget.TextView;
public class MainActivity extends Activity {
    /** Called when the activity is first created. */
   private TextView one_Text;
    @Override
    public void onCreate(Bundle savedInstanceState) {
       super.onCreate(savedInstanceState);
      setContentView(R.layout.main);
      one Text=(TextView)findViewById(R.id.text Id);
      one Text.setText("Hello Word");
    }
}
```

```
private TextView one_Text;
```
声明一个 TextView 起名叫 one\_Text one Text=(TextView)findViewById(R.id.text Id); 找到 R.id.text Id 标识码的 View 在 Android 里面所有的视图都继承自 View 这个类 因此在这里我们需要强制转换

one\_Text.setText("Hello Word"); 为 one\_Text 设置显示内容为 Hello Word

运行起来: 显示结果为:

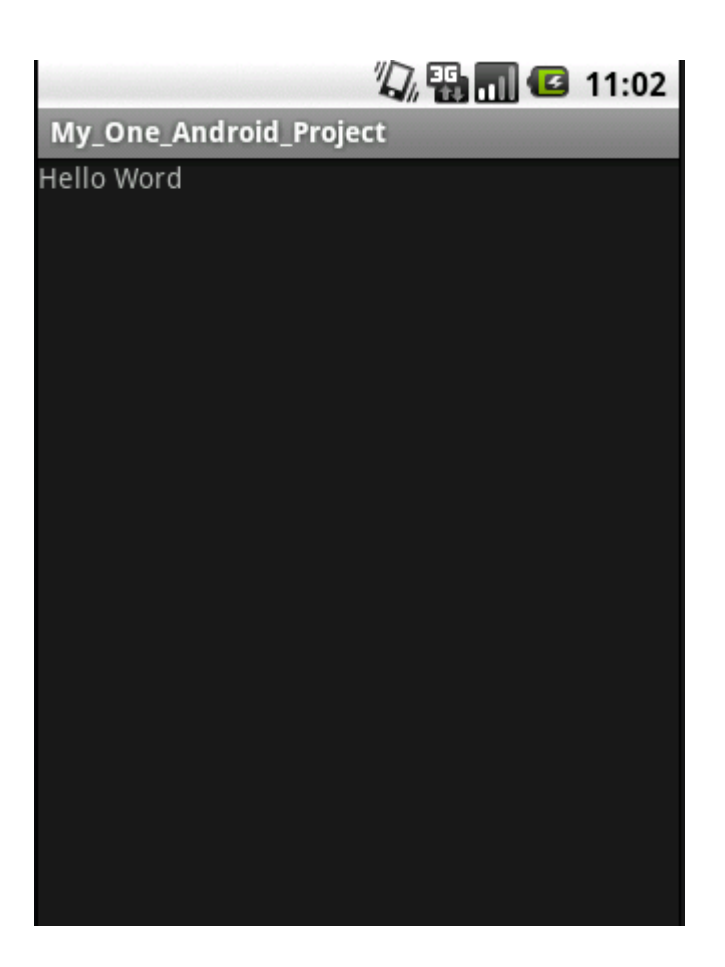

# 浅谈 **Android SDK**

在 Android 的应用开发中,通常使用的是 java 语言开发,除了需要熟悉 JAVA 语言基础知识 之外,还需要了解 Android 提供扩展的 java 功能

Android 重要包的描述

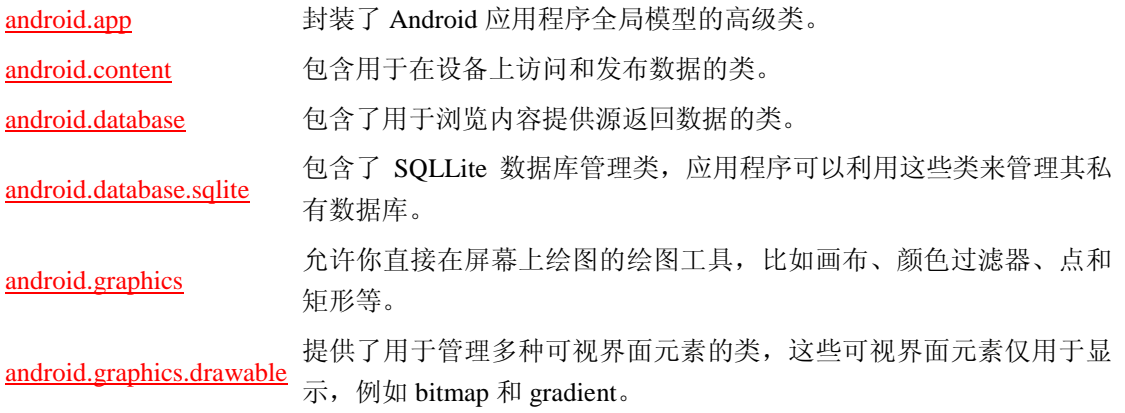

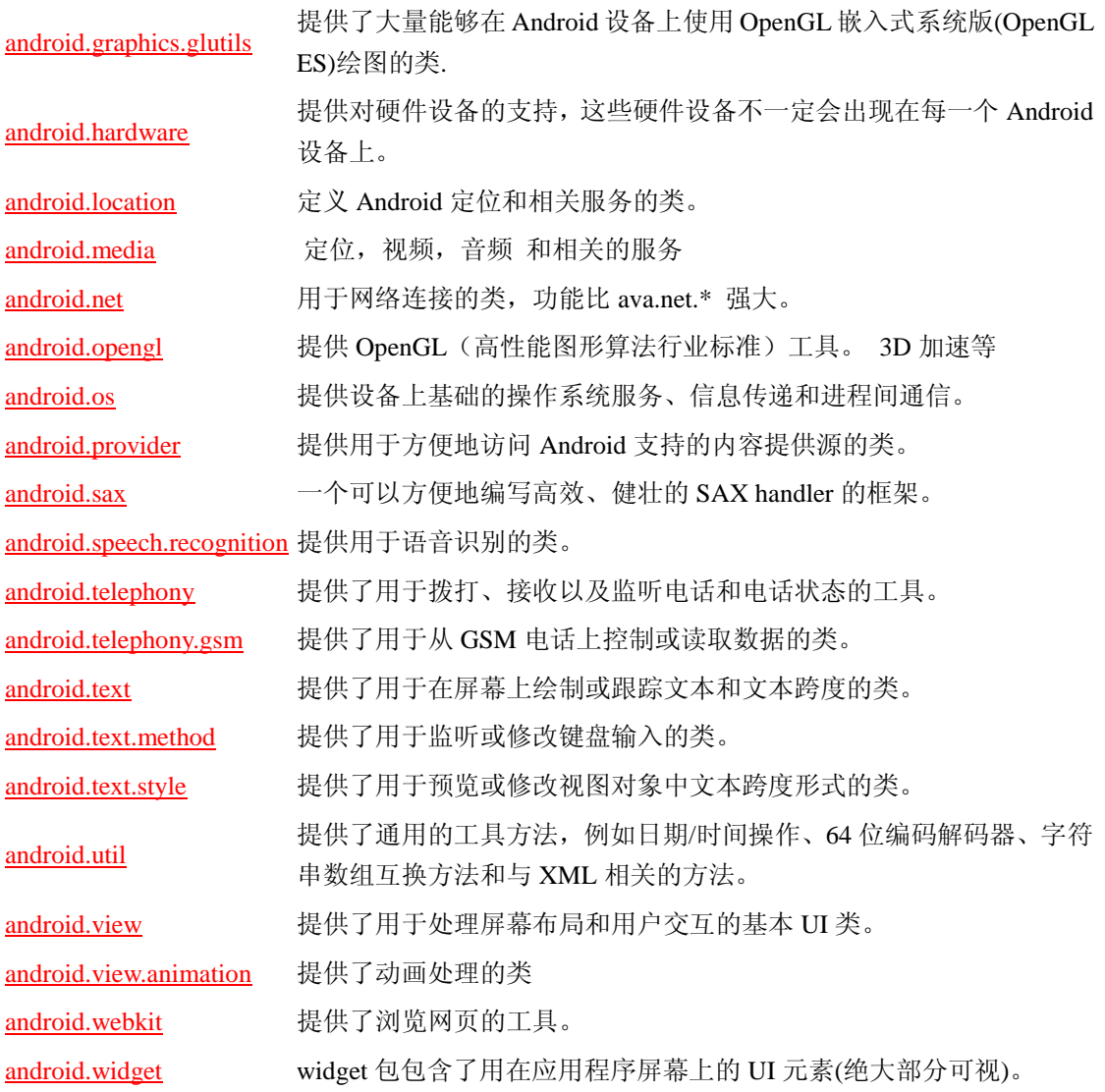

文件格式描述:

# Android 的相关文件类型:

Java---应用程序源文件

Android 本身相当一部分是由 java 编写而成,而且 android 应用必须使用 java 开发

#### Class---java 编译后的目标文件:

是由 java 虚拟机编译而成一个字节码文件,在之前我们用所学的 j2ee 以及 j2se 它是一个可 执行文件,但是在 Android 当中它只是一个目标文件即过渡文件

## Dex---Android 平台可执行文件:

Android 自己提供了一个虚拟机(Dalvik),这种虚拟机执行的并非 java 字节码,而是另一 种字节码:dex 格式的字节码,在 JVM 将 java 文件编译成 Class 文件后,再次通过 Android 平台工具将此 Class 文件转换成 dex 字节码

Apk 文件---Android 上的安装文件

Apk 是 Android 安装包的扩展名,一个 Android 安装包包含了与某个 Android 应用程序相 关的所有文件, apk 文件将 androidManifest.xml 文件, 应用程序代码(dex 文件)资源文 件和其他文件打成一个压缩包,一个工程只能打进一个 apk 文件(有点类似 exe 文件)